Scan to Network

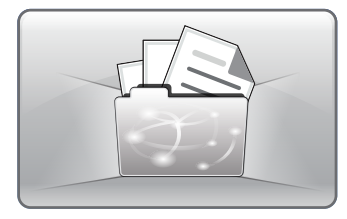

# Lexmark Scan to Network

Capture hardcopy documents and route them electronically to one of 30 predefined network destinations

### Application Description

Lexmark Scan to Network lets you capture a digital image of hardcopy documents and route the file to a shared network folder. Immediately upon delivery, the file is available to anyone permitted to access the folder. Up to 30 unique folder destinations can be defined.

Scan to Network is intuitively designed and very easy to use. You can scan your documents using the default settings or modify them using the tools provided. A preview of the first page of your document lets you check the quality of your scan before finishing it. A final option lets you choose to receive a printed confirmation page that shows delivery status and time.

### **FEATURES**

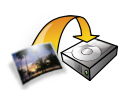

### Scan to a shared directory, FTP server or home folder

Captures digital images of hardcopy documents in PDF, XPS, TIFF or JPEG image format and routes them to a shared network drive or FTP server. Enhances privacy by letting you route image files to your personal network folder. Scan to Network quickly locates your home folder by pulling your user information from Microsoft Active Directory.

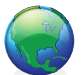

#### Define up to 30 destinations

Image files can be routed to up to 30 predefined destinations. Destinations can be defined by name, folder type, authentication method and scan settings.

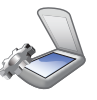

#### Scan settings

Lets you easily modify scan settings. Scan settings include: content, paper size, orientation, duplex, resolution, color and format.

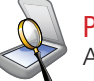

#### Preview scan

Allows you to preview the first page of the image file.

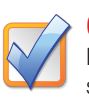

### Confirmation page

Provides the option to print a confirmation page showing delivery status and time.

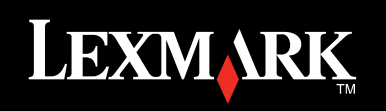

# Ideal For:

- Medical providers
- Law offices
- Banks
- Insurance agencies
- Tax, accounting and financial advisors
- Schools

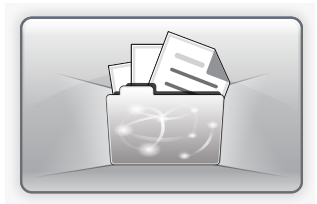

# How it works

Launch Scan to Network from the touch screen to capture your hardcopy documents as a digital image file.

Select the destination where you want the image file to be stored.

Select "Scan It" to begin the capture process using the default settings, or change the default settings for your scan. For example, you can select an existing subfolder or create a new one, change the scan resolution or file format, and enable or disable the confirmation page feature.

Scan to Network lets you preview the

When the scan is complete, you can choose to scan additional documents to the same destination, scan additional documents to a different destination, or indicate that you are done scanning.

first page of the image file.

# **Select Destination:** Accounts Payable Human Resources Legal Marketing Sales

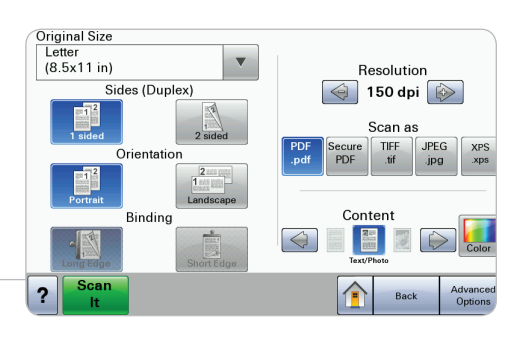

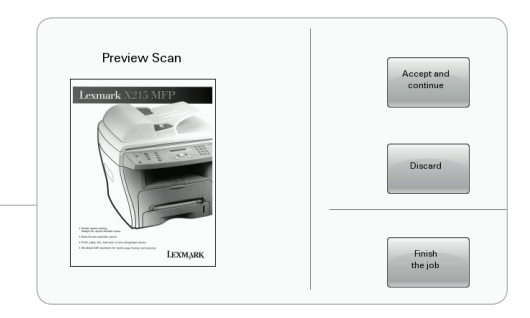

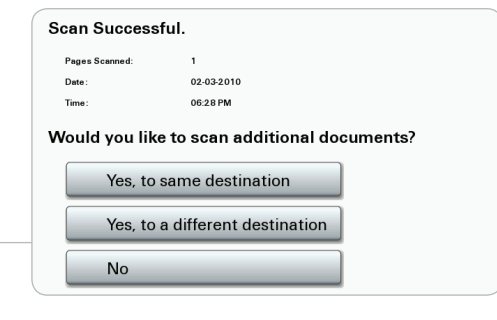

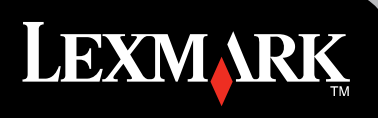

## **Device Compatibility**

- $X460$  Series<sup>1,2</sup>
- $\bullet$  X650 Series<sup>1</sup>
- $X730$  Series<sup>1</sup>
- X860 Series<sup>1</sup>
- 1 Device must have a hard disk to support scan preview.
- 2 X463de and X464de require additional 128MB RAM.

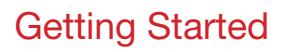

Print Less. Save More. More time, more money, in a more environmentally responsible way. To learn more about Lexmark products, solutions and services, please contact:

Insert your name here Insert your phone here Insert your email here Insert your company name here